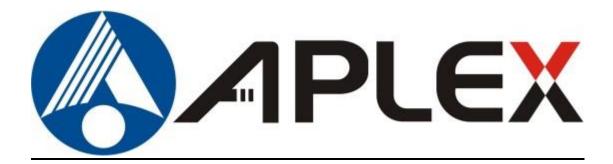

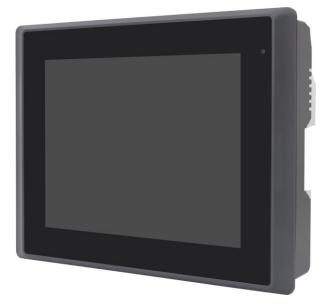

# ADP-1XX0A

## 5.6", 7", 8", 10.1", and 12.1" Color TFT Industrial Display Monitor

## **User Manual**

| Release Date                                                       |                                   | Revision            |
|--------------------------------------------------------------------|-----------------------------------|---------------------|
| Dec. 2016                                                          |                                   | V1.2                |
| <sup>®</sup> 2016 Aplex Technology, Inc.<br>Aplex Technology, Inc. | All Rights Reserved.              | Published in Taiwan |
| 15F-1, No.186, Jian Yi Road, Zhor                                  | nghe District, New Taipei Ci      | ty 235, Taiwan      |
| Tel: 886-2-82262881                                                | 2883 URL: <u>www.aplextec.com</u> |                     |

# **Revision History**

| Reversion | Date       | Description                 |
|-----------|------------|-----------------------------|
| 1.0       | 2016/07/20 | Official Version            |
| 1.1       | 2016/10/04 | Add 10.1" and 12.1" Display |
| 1.2       | 2016/12/27 | Add 7" Display              |

## Warning!\_

This equipment generates, uses and can radiate radio frequency energy and if not installed and used in accordance with the instructions manual, it may cause interference to radio communications. It has been tested and found to comply with the limits for a Class A computing device pursuant to FCC Rules, which are designed to provide reasonable protection against such interference when operated in a commercial environment. Operation of this equipment in a residential area is likely to cause interference in which case the user at his own expense will be required to take whatever measures may be required to correct the interference.

Electric Shock Hazard – Do not operate the machine with its back cover removed. There are dangerous high voltages inside.

#### Disclaimer

This information in this document is subject to change without notice. In no event shall Aplex Technology Inc. be liable for damages of any kind, whether incidental or consequential, arising from either the use or misuse of information in this document or in any related materials.

## **Packing List**

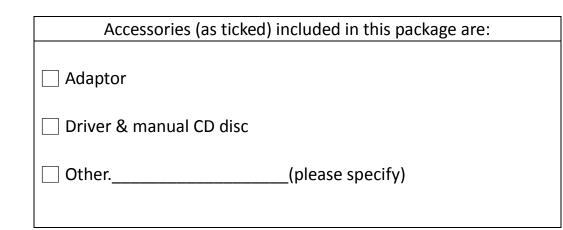

## **Safety Precautions**

Follow the messages below to prevent your systems from damage:

- Avoid your system from static electricity on all occasions.
- Prevent electric shock. Don't touch any components of this card when the card is power-on. Always disconnect power when the system is not in use.
- Disconnect power when you change any hardware devices. For instance, when you connect a jumper or install any cards, a surge of power may damage the electronic components or the whole system.

# **Table of Contents**

| Revision History               | 1 |
|--------------------------------|---|
| Warning!/Disclaimer            | 2 |
| Packing List/Safety Precaution | 3 |

## Chapter 1

## **Getting Started**

| 1.1 Features                       | 5  |
|------------------------------------|----|
| 1.2 Specifications                 |    |
| 1.3 Dimensions                     | 7  |
| 1.4 Brief Description of ADP-1XX0A | 10 |
|                                    |    |

## Chapter 2

## OSD

| 2.1 Front Panel OSD Functions | 15 |
|-------------------------------|----|
| 2.2 OSD Controls              | 16 |
| 2.3 Main Menu                 | 17 |
|                               |    |

## Chapter 3 Installation

| 3.1 Windows 7 Universal | Driver Installation | for PenMount 6000 |
|-------------------------|---------------------|-------------------|
| Series                  |                     | 21                |
| 3.2 Software Functions  |                     | 29                |

## Figures

| Figure 1.1: Dimensions of ADP-1050A  | 7  |
|--------------------------------------|----|
| Figure 1.2: Dimensions of ADP-1070A  | 7  |
| Figure 1.3: Dimensions of ADP-1080A  | 8  |
| Figure 1.4: Dimensions of ADP-1100A  | 8  |
| Figure 1.5: Dimensions of ADP-1120A  | 9  |
| Figure 1.6: Front View of ADP-1050A  | 10 |
| Figure 1.7: Rear View of ADP-1050A   | 10 |
| Figure 1.8: Front View of ADP-1070A  | 11 |
| Figure 1.9: Rear View of ADP-1070A   | 11 |
| Figure 1.10: Front View of ADP-1080A | 12 |
| Figure 1.11: Rear View of ADP-1080A  | 12 |
| Figure 1.12: Front View of ADP-1100A | 13 |
| Figure 1.13: Rear View of ADP-1100A  | 13 |
| Figure 1.14: Front View of ADP-1120A | 14 |
| Figure 1.15: Rear View of ADP-1120A  | 14 |
|                                      |    |

# Chapter 1\_\_\_\_\_Getting Started

## **1.1 Features**

- 5.6"/7"/8"/10.1"/12.1" TFT Backlight Color LCD
- Plastic housing
- Resistive Touch Screen/Projected Capacitive Touch (Projected Capacitive Touch is not available for 5.6" display)
- Wide-ranging 9~36V DC Power Input

## **1.2 Specifications**

| Model<br>Specs                | ADP-1050A       | ADP-1070A       | ADP-1080A             | ADP-1100A       | ADP-1120A       |
|-------------------------------|-----------------|-----------------|-----------------------|-----------------|-----------------|
| IO Port                       |                 |                 |                       |                 |                 |
| VGA                           |                 |                 | 1                     |                 |                 |
| DVI                           |                 |                 | 1                     |                 |                 |
| RCA                           | None            |                 |                       | tion            |                 |
|                               | None            | 1 v             | USB for touch cont    |                 |                 |
| Touch                         |                 |                 | 2 for touch control   |                 |                 |
| Audio                         |                 |                 | L x Line in (optional |                 |                 |
|                               |                 | -               |                       | )               |                 |
| OSD Control                   |                 | OSD             | keypad on the rear    | · side          |                 |
| Membrane                      |                 |                 |                       |                 |                 |
| Power                         |                 | 1 x 3-p         | pin TB for DC 9~36    | / Input         |                 |
| LCD                           |                 |                 |                       |                 |                 |
| Display Type                  | 5.6" TFT LCD    | 7" TFT LCD      | 8" TFT LCD            | 10.1" TFT LCD   | 12.1" TFT LCD   |
| Max. Resolution               | 640 x 480       | 800 x 480       | 800 x 600             | 1024 x 600      | 800 x 600       |
| Max. Color                    | 262K            | 262K            | 262K                  | 262K            | 16.2M           |
| Contrast Ratio                | 500: 1          | 400: 1          | 500: 1                | 500: 1          | 800: 1          |
| Luminance(cd/m <sup>2</sup> ) | 350             | 350             | 350                   | 250             | 450             |
| Viewing Angle                 | 140(H) / 120(V) | 140(H) / 110(V) | 140(H) / 135(V)       | 140(H) / 120(V) | 160(H) / 140(V) |
| Backlight Lifetime            | 20,000 hrs      | 40,000 hrs      | 40,000 hrs            | 15,000 hrs      | 50,000 hrs      |
| Power                         |                 |                 |                       |                 |                 |
| Power Input                   |                 | -               | DC 9~36V              |                 |                 |
| Power                         | MAX: 5W         | MAX: 5.4W       | MAX: 5W               | MAX: 3.8W       | MAX: 8.5W       |
| Consumption                   |                 | (1070AT)        | (1080AT)              | (1100AT)        | (1120AT)        |

|                           |                       | 1                                       | 1                   |             |           |
|---------------------------|-----------------------|-----------------------------------------|---------------------|-------------|-----------|
|                           |                       | MAX: 3.9W                               | MAX: TBD            | MAX: 3.6W   | MAX: 8.5W |
|                           |                       | (1070AP)                                | (1080AP)            | (1100AP)    | (1120AP)  |
| Touch Screen – Resi       | stive Touch Windo     | w                                       |                     |             |           |
| Interface                 |                       | USB                                     | Default / RS-232 op | otion       |           |
| Light Transmission        |                       |                                         | Over 80%            |             |           |
| Touch Screen – Proj       | ected capacitive T    | ouch (Not Availabl                      | e for ADP-1050A)    |             |           |
| Interface                 |                       |                                         | USB                 |             |           |
| Light Transmission        |                       |                                         | Over 90%            |             |           |
| Mechanical Specific       | ations                |                                         |                     |             |           |
| Front Panel               |                       | Plast                                   | ic Housing/Panel M  | ount        |           |
| Rear Panel                |                       | VESA Mount 75 x 75 VESA Mount 100 x 100 |                     |             |           |
| Chassis Color             | Pantone Cool Gray 11C |                                         |                     |             |           |
| IP Rating                 |                       |                                         | Front Panel IP65    |             |           |
| Dimensions                | 204 x 150 x           | 204 x 150 x                             | 231.1 x 176.1 x     | 285 x 189 x | 319 x 245 |
| Dimensions                | 42.5 mm               | 42.5 mm                                 | 45 mm               | 49.6 mm     | x 51 mm   |
| Net Weight                | 0.8 Kg                | 0.8 Kg                                  | 1 Kg                | 1.3 Kg      | 2 Kg      |
| <b>Environmental Spec</b> | ifications            |                                         |                     |             |           |
| Operating                 |                       |                                         | <b>0~50</b> ℃       |             |           |
| Temperature               |                       |                                         |                     |             |           |
| Storage                   | -20~60°C              |                                         |                     |             |           |
| Temperature               |                       |                                         |                     |             |           |
| Storage Humidity          |                       | 10~90%                                  | a@40℃ (non-conc     | lensing)    |           |
| Certificate               |                       |                                         | CE / FCC Class A    |             |           |

## **1.3** Dimensions

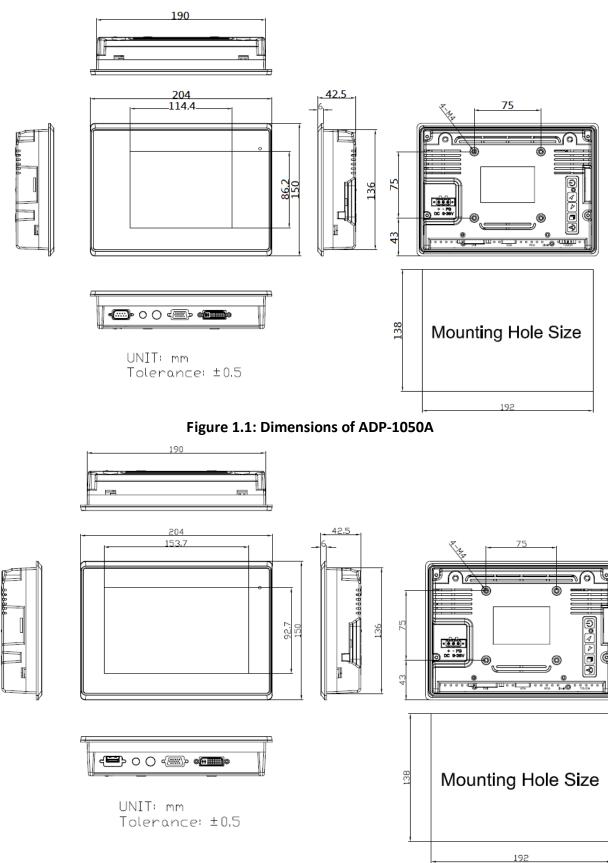

Figure 1.2: Dimensions of ADP-1070A

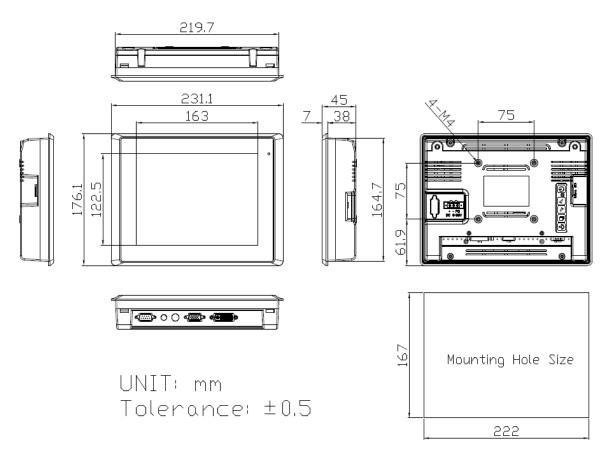

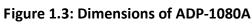

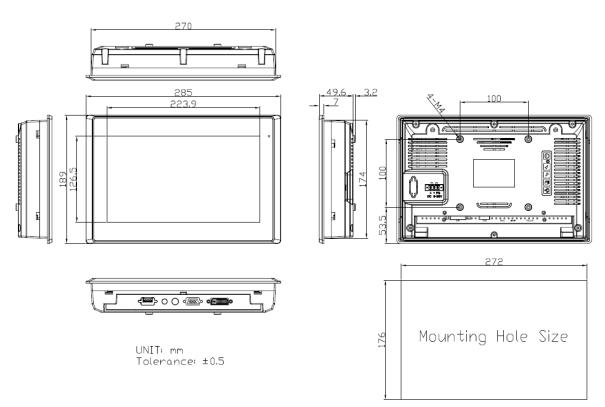

Figure 1.4: Dimensions of ADP-1100A

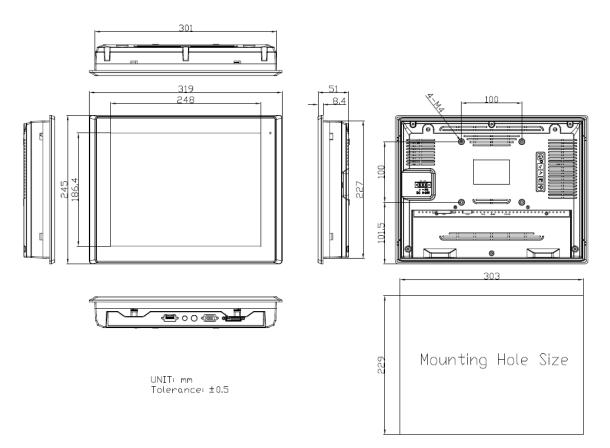

Figure 1.5: Dimensions of ADP-1120A

## 1.4 Brief Description of the ADP-1XX0A

ADP-1XX0A is a IP65 waterproof front bezel designed plastic housing industrial display, which comes with a 5.6", 7", 8", 10.1", and 12.1" color LCD. The model can be resistive touch screen designed, and also can be projected capacitive touch screen designed for option (not available for 5.6" display). ADP-1XX0A supports wide-ranging 9~36V DC power input, VGA, and DVI input. They all can be VESA 75 x 75 mounted or 100 x 100 mounted. Furthermore, there is OSD keypad on the rear side of the model, and the model is pantone cool gray 11C color designed. The models have more outstanding features, thus giving the best in monitoring and control application.

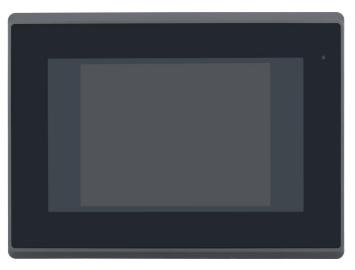

Figure 1.6: Front View of ADP-1050A

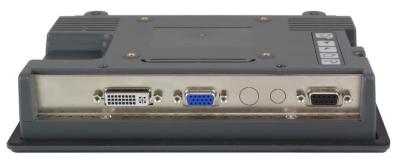

Figure 1.7: Rear View of ADP-1050A

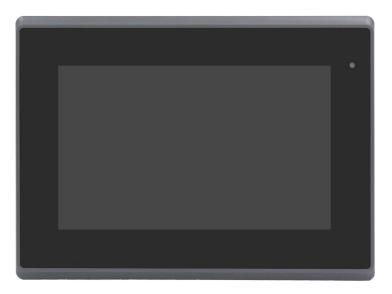

Figure 1.8: Front View of ADP-1070A

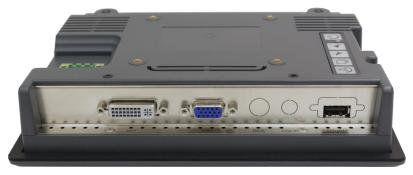

Figure 1.9: Rear View of ADP-1070A

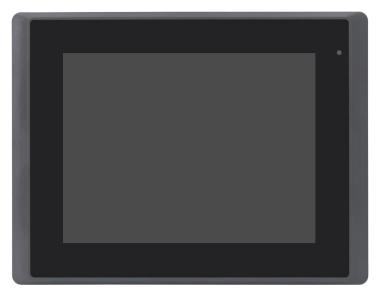

Figure 1.10: Front View of ADP-1080A

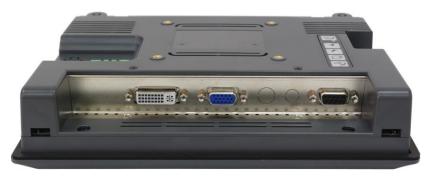

Figure 1.11: Rear View of ADP-1080A

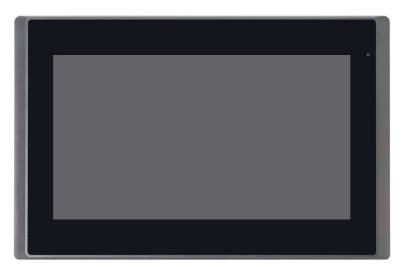

Figure 1.12: Front View of ADP-1100A

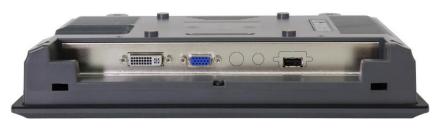

Figure 1.13: Rear View of ADP-1100A

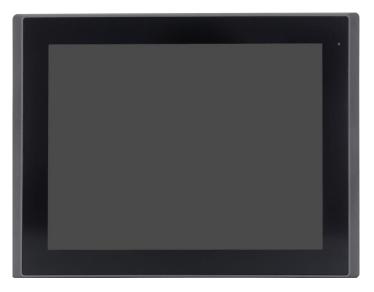

Figure 1.14: Front View of ADP-1120A

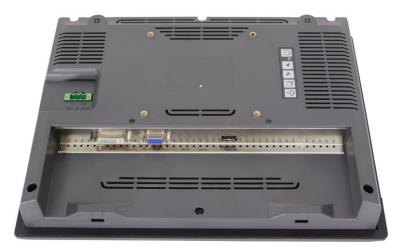

Figure 1.15: Front View of ADP-1120A

## 2.1 Front Panel OSD Functions

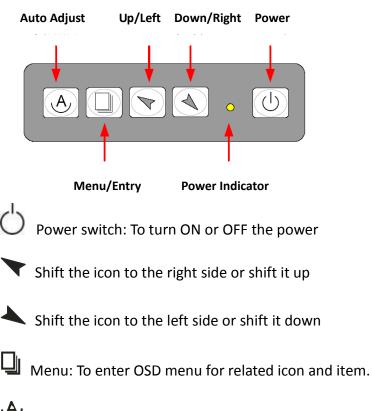

Auto Button: One-touch auto adjustment

Cable Not Connected

#### 1.) Getting into Burn-in Mode

Before setting into a burn-in mode, first disconnect the AC power cord. Then press (don't let them go) the T let buttons until the AC power cord is connected and the "RGB" appears on the top left corner of your screen. Now it can be put into the burn-in mode for changing colors.

#### 2.) Getting Out of Burn-in Mode

Before getting out of the burn-in mode, please first disconnect the AC power cord. Then press the  $\checkmark$  button (If not workable, press the  $\checkmark$  button and don't let them go) until the AC power cord is connected. Please don't let your fingers go until the AC power cord is connected again and the wording of "RGB" appears on the top left corner of your screen, and wait for 3 seconds. Under the non-signal entry

situation, if

is seen, exit is thus successfully made.

#### When the Burn-in Mode is Unable to Eradicate...

- If the "RGB" is still on the top left corner of the screen, press up to enter
   "Miscellaneous" and choose "Reset", and then Yes, and press up. When the screen goes black, disconnect power and repeat the above steps.
- If the "RGB" is not found, disconnect the AC power cord first. Then press the buttons (don't let them go) until the AC power cord is connected, and wait for 2 to 3 seconds. When "RGB" appears, repeat the above steps.

#### 2.2 OSD Controls

To make any adjustment, select the following:

- 1. Press 🖵 (Menu) to show the OSD menu or disable the OSD menu.
- 2. Select the icon that you wish to adjust with the ( $\checkmark$ / $\checkmark$  or +/-) key in the menu.
- 3. Press  $\square$  (Menu) and then choose the item with the (  $\checkmark/\checkmark$  or +/-) key.
- 4. Press  $\Box$  (Menu) and then adjust the quality with the ( $\checkmark/\checkmark$  or +/-) key.

## 2.3 Main Menu

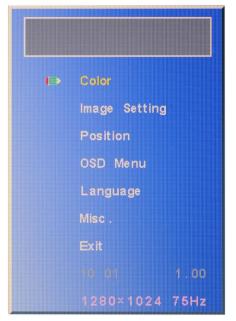

In the Main menu, there are the following items:

- Color
- Image Setting
- Position
- OSD Menu
- Language
- Misc.
- Exit

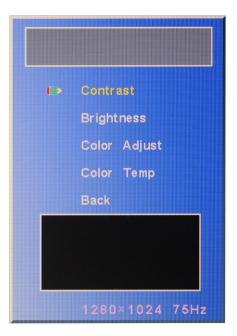

#### For **Color**, check out the following:

- Contrast
- Brightness
- Color Adjust
- Color Temp
- Back

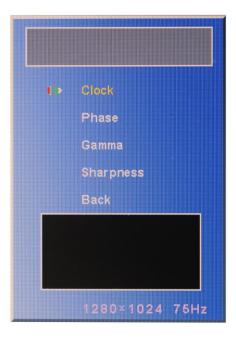

For **Image setting**, check out the following:

- Clock
- Phase
- Gamma
- Sharpness
- Back

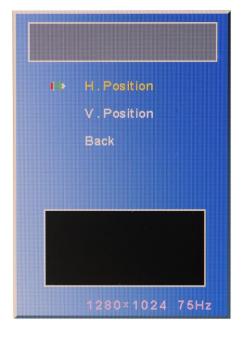

In the **Positio**n, there are the following:

- H. Position
- V. Position
- Back

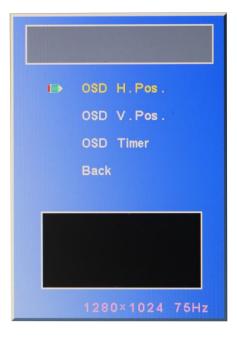

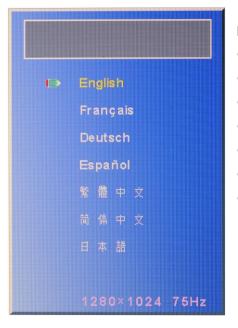

In the **OSD** menu, there are:

- OSD H. Pos.
- OSD V. Pos.
- OSD Timer
- Back

In the **Language** menu, there are:

- English
- Frances
- Germany
- Spanish
- Traditional Chinese
- Simplified Chinese
- Japanese

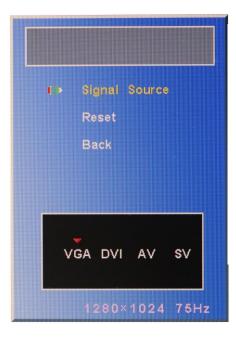

In the **Misc** menu, there are:

- Signal Source
- Select VGA: Analogue VGA Input
- Select DVI: Digital DVI-D Input
- Select AV: Composite Video Input
- Select SV: S-Video Video Input
- Reset
- Back

# Chapter 3\_\_\_\_\_

## **3.1 Windows 7 Universal Driver Installation for**

## PenMount 6000 series

Before installing the Windows 7 driver software, you must have the Windows 7 system installed and running on your computer. You must also have one of the following PenMount 6000 series controller or control boards installed: PM6500, PM6300.

## 3.1.1 Installing Software(Resistive Touch)

If you have an older version of the PenMount Windows 7 driver installed in your system, please remove it first. Follow the steps below to install the PenMount DMC6000 Windows 7 driver.

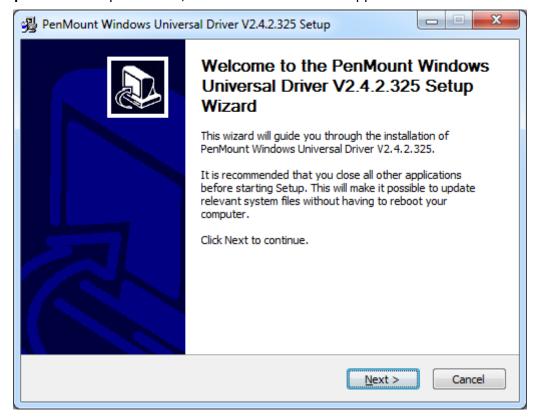

**Step 1.** Insert the product CD, the screen below would appear. Click **Next** to continue.

**Step 2.** Read the license agreement. Click **I Agree** to agree the license agreement.

| PenMount Windows Universal Driver V2.4.2.325 Setup                                                                                                    |  |  |  |  |  |
|----------------------------------------------------------------------------------------------------|--|--|--|--|--|
| License Agreement<br>Please review the license terms before installing PenMount Windows Universal Driver<br>V2.4.2.325.                                                                                                    |  |  |  |  |  |
| Press Page Down to see the rest of the agreement.                                                                                                    |  |  |  |  |  |
| PLEASE READ THE LICENSE AGREEMENT                                                                                                    |  |  |  |  |  |
| PenMount touch screen driver software is only for using with<br>PenMount touch screen controller or control board.<br>Any person or company using a PenMount driver on any piece of<br>equipment which does not utilize an PenMount touch screen controller<br>will be prosecuted to the full extent of the law. |  |  |  |  |  |
| If you accept the terms of the agreement, click I Agree to continue. You must accept the<br>agreement to install PenMount Windows Universal Driver V2.4.2.325.                                                                                                    |  |  |  |  |  |
| Nullsoft Install System v2,46                                                                                                    |  |  |  |  |  |

**Step 3.** Choose the folder in which to install PenMount Windows Universal Driver. Click **Install** to start the installation.

| PenMount Windows Universal Driver V2.4.2.325 Setup                                                                                                    |
|----------------------------------------------------------------------------------------------------|
| Choose Install Location<br>Choose the folder in which to install PenMount Windows Universal Driver V2.4.2.325.                                                                                             |
| Setup will install PenMount Windows Universal Driver V2.4.2.325 in the following folder. To install in a different folder, dick Browse and select another folder. Click Install to start the installation. |
| Destination Folder           C:\Program Files (x86)\PenMount Windows Universal Driver         Browse                                                                                                    |
| Space required: 0.0KB<br>Space available: 136.8GB                                                                                                    |
| Nullsoft Install System v2.46                                                                                                    |

Step 4. Click Yes to continue.

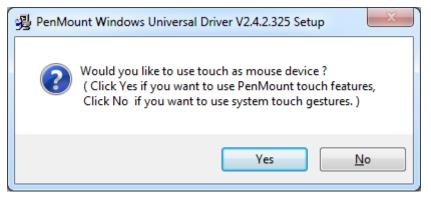

#### Step 5. Click Finish to complete installation.

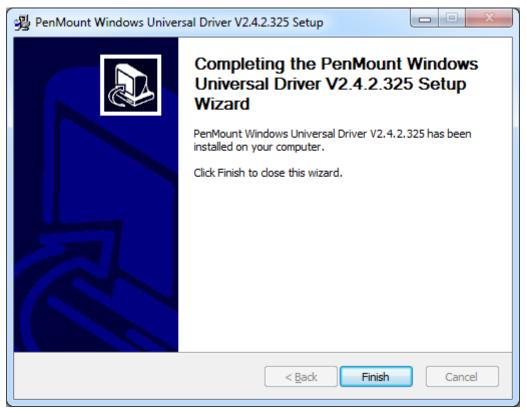

#### 3.1.2 Installing Software (Projected Capacitive)

Step 1. Insert the product CD, the screen below would appear. Click Next to continue.

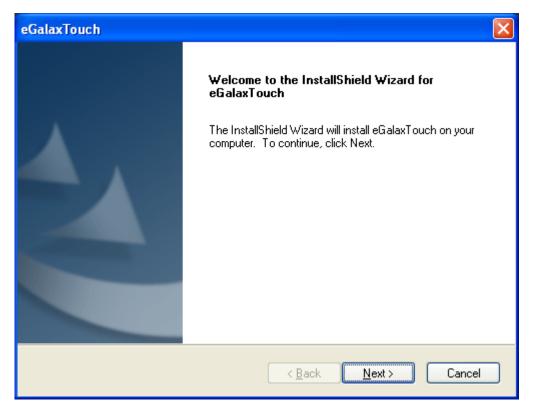

Step 2. Select I accept the terms of the license agreement. Click Next.

| eGalaxTouch                                                                                                    | x        |
|----------------------------------------------------------------------------------------------------|----------|
| License Agreement<br>Please read the following license agreement carefully.                                                                                                    |          |
| Declaration and Disclaimer                                                                                                    | <b>^</b> |
| The programs, including but not limited to software and/or firmware (hereinafter referred to "Programs" or "PROGRAMS"), are owned by eGalax_eMPIA Technology Inc. (hereinafter referred to EETI) and are compiled from EETI Source code. EETI hereby grants to licensee a personal, non-exclusive, non-transferable license to copy, use and create derivative works of Programs for the sole purpose in conjunction with an EETI Product, including but not limited to integrated circuit and/or controller. Any reproduction, copies, modification, translation, compilation, application, or representation of Programs except as specified above is prohibited without the express written permission by EETI. Disclaimer: EETI MAKES NO WARRANTY OF ANY KIND, EXPRESS OR IMPLIED, | 4 III    |
| I accept the terms of the license agreement <u>Print</u> I do not accept the terms of the license agreement                                                                                                    |          |
| InstallShield <u>Back</u> <u>N</u> ext > Can                                                                                                    | cel      |

#### Step 3. Click Next to continue.

| eGalaxTouch                                                                                                    | × |
|----------------------------------------------------------------------------------------------------|---|
| Setup Type<br>Select the setup type that best suits your needs.                                                  |   |
| Extra PS/2 interface driver for eGalaxTouch controller.<br>Please check the check box for PS/2 touch controller. |   |
| Install PS/2 interface driver                                                                                    |   |
|                                                                                                    |   |
|                                                                                                    |   |
| InstallShield                                                                                                    |   |
| < <u>B</u> ack <u>N</u> ext> Cancel                                                                              | ] |

Step 4. Click Install RS232 interface driver.

| eGalaxTouch                                                                                                    |
|----------------------------------------------------------------------------------------------------|
| Setup Type                                                                                                    |
| Select the setup type that best suits your needs.                                                                  |
| Extra RS232 interface driver for eGalaxTouch controller.<br>Please check the check box for RS232 touch controller. |
| Install RS232 interface driver                                                                                     |
|                                                                                                    |
|                                                                                                    |
|                                                                                                    |
|                                                                                                    |
| InstallShield                                                                                                    |
| < <u>B</u> ack <u>N</u> ext > Cancel                                                                               |

#### Step 5. Select None. Click Next.

| eGalaxTouch                                                   | ×                                    |
|---------------------------------------------------------------|--------------------------------------|
| Setup Type<br>Select the setup type that best suits your need | ls.                                  |
| Do 4 point calibration after system reboot                    |                                      |
| C Every system boot up                                        |                                      |
| O Next system boot up                                         |                                      |
| ⊙ None                                                        |                                      |
|                                                               |                                      |
|                                                               |                                      |
| InstallShield                                                 |                                      |
| n roculton inclui-                                            | < <u>B</u> ack <u>N</u> ext > Cancel |

#### Step 6. Click OK.

| eGalax | eGalaxTouch - InstallShield Wizard 🛛 🔀                                                                                                    |  |  |
|--------|----------------------------------------------------------------------------------------------------|--|--|
| (į)    | If you are trying to install the USB touch device, please make sure that your touch monitor or touch controller's USB cable is plugged into the computer<br>now.<br>Please close the "Found New Hardware Wizard" dialog when it appears. |  |  |
|        | ОК                                                                                                    |  |  |

#### Step 7. Click Support Muti-Monitor System. Click Next.

| eGalaxTouch                                                     | × |
|-----------------------------------------------------------------|---|
| Setup Type<br>Select the setup type that best suits your needs. |   |
| If you want to use Multi-Monitor, please check the box.         |   |
| Support Multi-Monitor System                                    |   |
|                                                                 |   |
|                                                                 |   |
|                                                                 |   |
|                                                                 |   |
| InstallShield                                                   | ) |

Step 8. Go to C:\Program Files\eGalaxTouch. Click Next.

| eGalaxTouch                                                                                                    | × |
|----------------------------------------------------------------------------------------------------|---|
| Choose Destination Location<br>Select folder where setup will install files.                                                                                                   |   |
| Setup will install eGalaxTouch in the following folder.<br>To install to this folder, click Next. To install to a different folder, click Browse and select<br>another folder. |   |
| Destination Folder<br>C:\Program Files\eGalaxTouch<br>InstallShield                                                                                                    |   |
| < <u>Back</u> <u>Next</u> > Cancel                                                                                                    |   |

#### Step 9. Click Next.

| eGalaxTouch                                                                                                    | × |
|----------------------------------------------------------------------------------------------------|---|
| Select Program Folder                                                                                                    |   |
| Please select a program folder.                                                                                                    |   |
| Setup will add program icons to the Program Folder listed below. You may type a new folder<br>name, or select one from the existing folders list. Click Next to continue. |   |
| Program Folder:                                                                                                    |   |
| eGalaxTouch                                                                                                    |   |
| Existing Folders:                                                                                                    |   |
| Accessories<br>Administrative Tools                                                                                                    |   |
| Games                                                                                                    |   |
| Startup                                                                                                    |   |
|                                                                                                    |   |
|                                                                                                    |   |
|                                                                                                    |   |
| InstallShield                                                                                                    |   |
| < <u>B</u> ack <u>N</u> ext > Cancel                                                                                                    |   |

**Step 10.** Click **Create a eGalaxTouch Utility shortcut on desktop**. Click **Next**.

| eGalaxTouch                                                                                                    | × |
|----------------------------------------------------------------------------------------------------|---|
| Setup Type<br>Select the setup type that best suits your needs.                                                           |   |
| Select the features you want to install, and deselect the features you do not want to install.<br>Click Next to continue. |   |
| Create a eGalaxTouch Utility shortcut on desktop                                                                          |   |
|                                                                                                    |   |
|                                                                                                    |   |
|                                                                                                    |   |
| InstallShield                                                                                                    |   |
| < <u>B</u> ack <u>N</u> ext > Cancel                                                                                      | ן |

Step 11. Wait for installation.

| eGalaxTouch                                                |        |
|------------------------------------------------------------|--------|
| Setup Status                                               |        |
| eGalaxTouch is configuring your new software installation. |        |
| C:\Program Files\eGalaxTouch\msvcrt.dll                    |        |
|                                                            |        |
|                                                            |        |
|                                                            |        |
|                                                            |        |
| InstallShield                                              |        |
|                                                            | Cancel |

Step 14. Click Yes to do 4 point calibration.

| Questio | ı 🔀                                                                                                    |
|---------|----------------------------------------------------------------------------------------------------|
| 2       | The eGalaxTouch driver has been installed, before operating touch function, please do 4 point calibration.<br>Would you do 4 point calibration now ? |
|         | Yes No                                                                                                    |

## **3.2 Software Functions**

#### 3.2.1 Software Functions(Resistive Touch)

After i Upon rebooting, the computer automatically finds the new 6000 controller board. The touch screen is connected but not calibrated. Follow the procedures below to carry out calibration.

- 1. After installation, click the PenMount Monitor icon "PM" in the menu bar.
- 2. When the PenMount Control Panel appears, click "Calibrate".

#### PenMount Control Panel(Resistive Touch)

The functions of the PenMount Control Panel are **Calibrate**, **Multiple Monitors**, **Tools**, and **About**, which are explained in the following sections.

#### Device

In this window, you can find out that how many devices are detected on your system.

| PenMount Control Panel               | - 🗆 🗙 |
|--------------------------------------|-------|
| Device Multiple Monitors Tools About |       |
|                                      |       |
| Select a device to configure.        |       |
| 6                                    |       |
| PenMount<br>6000 USB                 |       |
|                                      |       |
|                                      |       |
|                                      |       |
|                                      |       |
| Configure Refresh                    |       |
|                                      |       |
|                                      | ОК    |

#### Calibrate

This function offers two ways to calibrate your touch screen. "Standard Calibration" adjusts most touch screens. "Advanced Calibration" adjusts aging touch screens.

| Standard Calibration | Click this button and arrows appear pointing to red        |  |
|----------------------|------------------------------------------------------------|--|
|                      | squares. Use your finger or stylus to touch the red        |  |
|                      | squares in sequence. After the fifth red point calibration |  |
|                      | is complete. To skip, press "ESC".                         |  |
| Advanced Calibration | Advanced Calibration uses 4, 9, 16 or 25 points to         |  |
|                      | effectively calibrate touch panel linearity of aged touch  |  |
|                      | screens. Click this button and touch the red squares in    |  |
|                      | sequence with a stylus. To skip, press "ESC".              |  |

**Step 1.** Please select a device then click "Configure". You can also double click the device too.

| PenMount Control Panel               |    |
|--------------------------------------|----|
| Device Multiple Monitors Tools About |    |
| Select a device to configure.        |    |
| PenMount<br>6000 USB                 |    |
| Configure Refresh                    |    |
|                                      | ок |

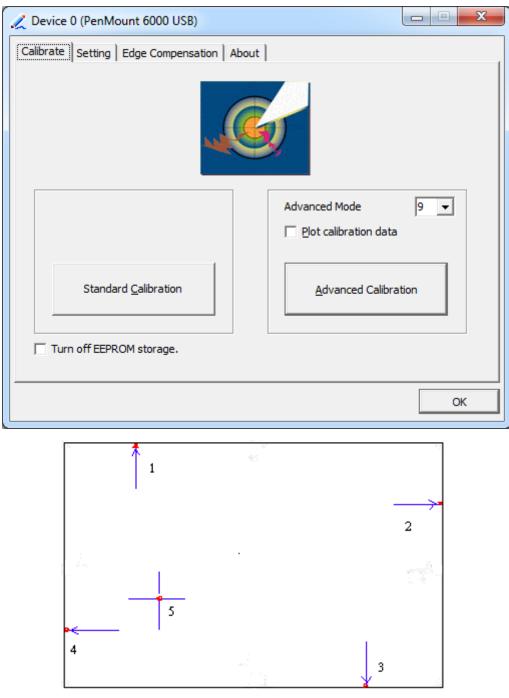

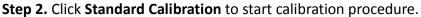

**NOTE:** The older the touch screen, the more Advanced Mode calibration points you need for an accurate calibration. Use a stylus during Advanced Calibration for greater accuracy. Please follow the step as below:

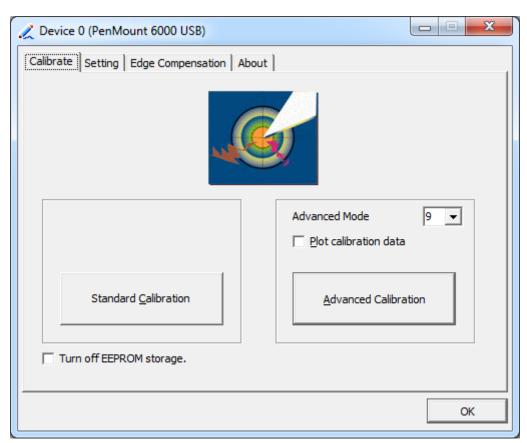

Step 3. Select Device to calibrate, then you can start to do Advanced Calibration.

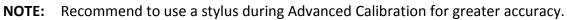

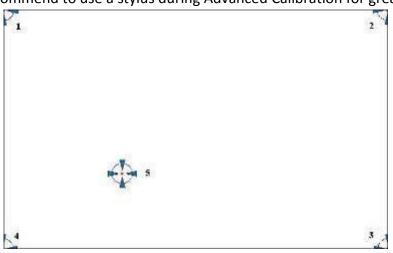

| Plot Calibration Data | Check this function and a touch panel linearity               |  |  |
|-----------------------|---------------------------------------------------------------|--|--|
|                       | comparison graph appears when you have finished               |  |  |
|                       | Advanced Calibration. The blue lines show linearity before    |  |  |
|                       | calibration and black lines show linearity after calibration. |  |  |
| Turn off EEPROM       | The function disable for calibration data to write in         |  |  |
| storage               | Controller. The default setting is Enable.                    |  |  |

#### Setting

| Z Device 0 (PenMount 6000 USE                                   | 3)                        |                    |
|-----------------------------------------------------------------|---------------------------|--------------------|
| Calibrate Setting Edge Compens                                  | sation About              |                    |
| Operation Mode                                                  | Mouse Emulation           |                    |
| Beep Sound                                                      | Kind of Sound             | Buzzer Beep 💌      |
| Beep Mode<br>© Beep on pen down                                 | Beep Frequency            | 1000 Hz            |
| C Beep on pen yp                                                | Beep Duration             | 100 ms             |
| C Beep on <u>b</u> oth                                          |                           |                    |
| Cursor Stabilizer                                               | ✓ Use press and hold as r | right dick         |
| You can use Cursor<br>Stabilizer to remove<br>jitter of cursor. | Delay:                    | 2.0 sec            |
|                                                                 | Area:                     |                    |
|                                                                 | Back to I                 | Defaul <u>t</u> OK |

| Touch Mode          | This mode enables and disables the mouse's ability to dra   |  |  |  |
|---------------------|-------------------------------------------------------------|--|--|--|
|                     | on-screen icons – useful for configuring POS terminals.     |  |  |  |
|                     | Mouse Emulation – Select this mode and the mouse            |  |  |  |
|                     | functions as normal and allows dragging of icons.           |  |  |  |
|                     | Click on Touch – Select this mode and mouse only provides a |  |  |  |
|                     | click function, and dragging is disables.                   |  |  |  |
| Beep Sound          | Enable Beep Sound – turns beep function on and off          |  |  |  |
|                     | Beep on Pen Down – beep occurs when pen comes down          |  |  |  |
|                     | Beep on Pen Up – beep occurs when pen is lifted up          |  |  |  |
|                     | Beep on both – beep occurs when comes down and lifted up    |  |  |  |
|                     | Beep Frequency – modifies sound frequency                   |  |  |  |
|                     | Beep Duration – modifies sound duration                     |  |  |  |
| Cursor Stabilizer   | Enable the function support to prevent cursor shake.        |  |  |  |
| Use press and       | You can set the time out and area for you need.             |  |  |  |
| hold as right click |                                                             |  |  |  |

#### **Edge Compensation**

You can use Edge Compensation to calibrate more subtly.

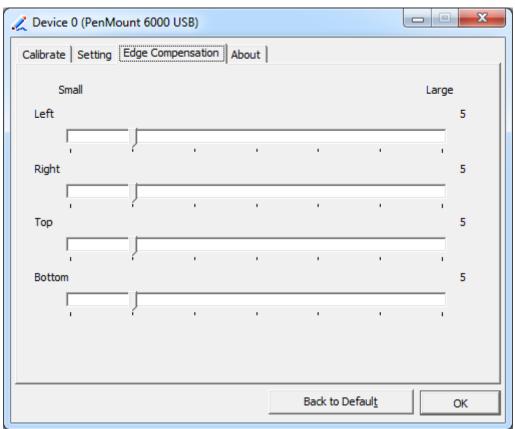

#### About

This panel displays information about the PenMount controller and driver version.

| 🗶 Device 0 (PenMo                         | unt 6000 USB)              |                         | J |  |
|-------------------------------------------|----------------------------|-------------------------|---|--|
| Calibrate Setting Edge Compensation About |                            |                         |   |  |
|                                           |                            |                         |   |  |
|                                           | PenMount 6000 USB (10-bit) |                         |   |  |
| ~                                         | Driver Version             | 2.4.2                   |   |  |
|                                           | Firmware Version           | 6000.6.0.0              |   |  |
|                                           | Firmware Config Data       | 2,36864,852,32,7,500,12 |   |  |
|                                           |                            |                         |   |  |
|                                           |                            |                         |   |  |
|                                           |                            |                         |   |  |
|                                           |                            |                         |   |  |
|                                           |                            |                         |   |  |
|                                           |                            |                         |   |  |
|                                           |                            |                         |   |  |
|                                           |                            | ОК                      |   |  |
|                                           |                            |                         |   |  |

#### **Multiple Monitors**

Multiple Monitors support from two to six touch screen displays for one system. The PenMount drivers for Windows 7 support Multiple Monitors. This function supports from two to six touch screen displays for one system. Each monitor requires its own PenMount touch screen control board, either installed inside the display or in a central unit. The PenMount control boards must be connected to the computer COM ports via the USB interface. Driver installation procedures are the same as for a single monitor. Multiple Monitors support the following modes:

> Windows Extends Monitor Function Matrox DualHead Multi-Screen Function nVidia nView Function

**NOTE:** The Multiple Monitor function is for use with multiple displays only. Do not use this function if you have only one touch screen display. Please note once you turn on this function the rotating function is disabled.

Enable the multiple display function as follows:

1. Check the **Multiple Monitor Support** box; then click **Map Touch Screens** to assign touch controllers to displays.

| http://www.control Panel             |    |
|--------------------------------------|----|
| Device Multiple Monitors Tools About |    |
| Multiple Monitor Support             |    |
|                                      |    |
| Map <u>T</u> ouch Screens            |    |
|                                      | ОК |

- 2. When the mapping screen message appears, click **OK**.
- 3. Touch each screen as it displays "Please touch this monitor". Following this sequence and touching each screen is called **mapping the touch screens**.

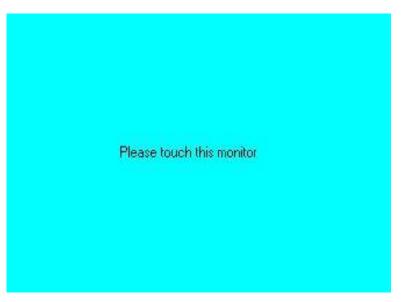

- 4. Touching all screens completes the mapping and the desktop reappears on the monitors.
- 5. Select a display and execute the "Calibration" function. A message to start calibration appears. Click **OK**.

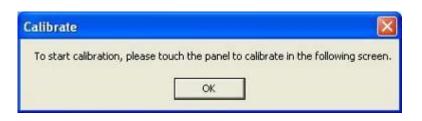

- 6. "Touch this screen to start its calibration" appears on one of the screens. Touch the screen.
- 7. "Touch the red square" messages appear. Touch the red squares in sequence.
- 8. Continue calibration for each monitor by clicking **Standard Calibration** and touching the red squares.

### NOTES:

- If you use a single VGA output for multiple monitors, please do not use the Multiple Monitor function. Just follow the regular procedure for calibration on each of your desktop monitors.
- **2.** The Rotating function is disabled if you use the Multiple Monitor function.
- If you change the resolution of display or screen address, you have to redo Map
   Touch Screens, so the system understands where the displays are.

### Tools

| Draw              | Tests or demonstrates the PenMount touch screen operation. |  |
|-------------------|------------------------------------------------------------|--|
| Right Button Icon | Enable right button function. The icon can show on Desktop |  |
|                   | or System Tray (menu bar).                                 |  |

| PenMount Control Panel         |                                          |
|--------------------------------|------------------------------------------|
| Device Multiple Monitors Tools | About                                    |
| Draw                           | Test by drarwing on the touch screen     |
| Right Button Icon              | Show/Hide the icon for switching buttons |
| Double Click Speed Slow        | Fast                                     |
|                                | Back to DefaultOK                        |

# About

This panel displays information about the PenMount controller and this driver version.

| 🐐 PenMount Control Pane          | el                         |    |
|----------------------------------|----------------------------|----|
| Device   Multiple Monitors   Too | ols About                  |    |
| Penmount Cor<br>Version 1.0      | ntrol Panel<br>1.0.35      |    |
| Installed Device(s)              |                            |    |
| Device 0 (PenMount 6000          | U3B)                       |    |
| Support E-mail :                 | penmount@seed.net.tw       |    |
| Support Website :                | http://www.penmount.com.tw |    |
|                                  |                            | ОК |

### PenMount Monitor Menu Icon

The PenMount monitor icon (PM) appears in the menu bar of Windows 7 system when you turn on the PenMount Monitor in the PenMount Utilities.

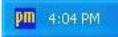

The PenMount Monitor has the following functions:

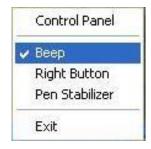

| Control Panel | Open Control Panel Windows                                                             |  |
|---------------|----------------------------------------------------------------------------------------|--|
| Веер          | Setting Beep function for each device                                                  |  |
| Right Button  | When you select this function, a mouse icon appears in the right-bottom of the screen. |  |
|               | Click this icon to switch between Right and Left Button functions.                     |  |
| Exit          | Exits the PenMount Monitor function.                                                   |  |

# **Configuring the Rotation Function**

- **1.** Install the rotation software package.
- 2. Choose the rotating function (0°, 90°, 180°, 270°) in the 3<sup>rd</sup> party software. The calibration screen appears automatically. Touch this point and rotation is mapped.

| Please touch | the point |  |  |  |
|--------------|-----------|--|--|--|
|              |           |  |  |  |
|              |           |  |  |  |
|              |           |  |  |  |
|              |           |  |  |  |

**NOTE:** The rotating function is disabled if you use Monitor Mapping

# 3.2.2 Software Functions(Projected Capacitive)

### General

In this window, you can see there is USB Controller. Click **OK** to continue.

| 😪 eGalaxTouch : USB Controller               | ×    |
|----------------------------------------------|------|
| General Setting Tools Display Hardware About |      |
| Installed Touchscreen Controllers            |      |
| <u> </u>                                     | -    |
| USB Controller                               |      |
|                                              |      |
|                                              |      |
|                                              |      |
|                                              |      |
|                                              |      |
| Monitor                                      |      |
| Mapping Add Remove                           |      |
|                                              |      |
|                                              |      |
| OK Cancel A                                  | pply |

### **Monitor Mapping**

to adjust touch panel

Add

to search for device

# Setting

| 🖻 eGalaxTouch : USB Controller                                                                                                    | $\mathbf{X}$ |
|----------------------------------------------------------------------------------------------------|--------------|
| General Setting Tools Display Hardware About                                                                                                    |              |
| Beep       Frequency         Image: Beep On Touch       Image: Frequency         Image: Beep On Release       Image: Frequency         Image: Beep From System Beep       Duration         Image: Beep From Sound Card       Image: Frequency |              |
| Linearization Style<br>© 9 Points<br>© 25 Points                                                                                                    |              |
| Double Click Time       Shorter<                                                                                                    |              |
| Double Click Area       Smaller<                                                                                                    |              |
| Normal Mode Option                                                                                                    |              |
| OK Cancel Apply                                                                                                    |              |

### Веер

- Beep On Touch
- Beep On Release
- Beep From System Beep
- Beep From Sound Card

# Linearization Style

- 9 points
- 25 points

### **Double Click Time**

Shorter

Longer

#### **Double Click Area**

Smaller

Bigger

#### Normal mode

Simulate the mouse mode

| Option                                                                                                    | × |
|----------------------------------------------------------------------------------------------------|---|
| Option                                                                                                    |   |
| Function<br>✓ Enable Constant Touch<br>✓ Enable Auto Right Click<br>✓ Enable Touch<br>✓ Enable Cursor Stabilization<br>Constant Touch Area |   |
| Smaller<< >>Bigger                                                                                                    |   |
| Auto Right Click Time<br>1000 ms<br>Shorter<<  >>Longer                                                                                    |   |
|                                                                                                    |   |
| OK Cancel Apply                                                                                                    |   |

### Option

Function Enable Constant Touch Enable Auto Right Click Enable Touch Enable Cursor Stabilization Constant Touch Area Auto Right Click Time

### Tools

Click **OK** to continue the settings.

| 🖻 eGalaxTouch : USB Controller 🛛 🔀 |                                                                              |  |  |  |  |
|------------------------------------|------------------------------------------------------------------------------|--|--|--|--|
| Ge                                 | General Setting Tools Display Hardware About                                 |  |  |  |  |
|                                    | Linearization Curve                                                          |  |  |  |  |
|                                    |                                                                              |  |  |  |  |
|                                    |                                                                              |  |  |  |  |
|                                    |                                                                              |  |  |  |  |
|                                    |                                                                              |  |  |  |  |
|                                    | 4 Points Calibration                                                         |  |  |  |  |
|                                    | Clear and Calibrate Clear linearization parameter and do 4 points alignment. |  |  |  |  |
|                                    | Linearization Do 9 points linearization for better touchscreen linearity.    |  |  |  |  |
|                                    | Do draw test to verify the touch accuracy.                                   |  |  |  |  |
|                                    |                                                                              |  |  |  |  |
| OK Cancel <u>A</u> pply            |                                                                              |  |  |  |  |

#### **4** Points Calibration

Do 4 points alignment to match display.

### **Clear and Calibrate**

Clear linearization parameter and do 4 points alignment.

#### Linearization

Do 9 points linearization for better touchscreen linearity.

### **Draw Test**

Do draw test to verify the touch accuracy.

# Display

In this window, it shows the mode of display.

| 🖻 eGalaxTouch : USB Controller                                                                                    | × |
|----------------------------------------------------------------------------------------------------|---|
| General Setting Tools Display Hardware About                                                                      |   |
| Display                                                                                                    |   |
|                                                                                                    |   |
|                                                                                                    |   |
|                                                                                                    |   |
| Double click on the monitor area to map the touchscreen to the display<br>monitor.<br>I Enable Multiple Monitors. |   |
| 🧮 Map to main display if system has only one display monitor.                                                     |   |
| Operation Mode                                                                                                    |   |
| Full Screen     C Lower Screen     C Left Screen                                                                  |   |
|                                                                                                    |   |
| C Upper Screen C Right Screen Other                                                                               | 1 |
| OK Cancel Apply                                                                                                   |   |

Enable Multiple Monitors.

Map to main display if system has only one display monitor

Full Screen Lower Screen Left Screen Upper Screen Right Screen

| Other                      |              |              |
|----------------------------|--------------|--------------|
| Other Active Area          |              |              |
| Other                      |              |              |
|                            |              |              |
| C Quarter 1                | C Quarter 3  | C Customized |
|                            |              |              |
| C Quarter 2                | C Quarter 4  |              |
| └── Customized Area800 × 4 | 80           |              |
| Left 0                     | Тор          |              |
| Right 800                  | Bottom 480   |              |
| Drag W                     | /orking Area |              |
|                            |              |              |
|                            | OK           | Cancel Apply |

# Other

Other mode of display. Quarter1~4 and Customized area.

| Other                    |             |              |
|--------------------------|-------------|--------------|
| Other Active Area        |             | 1            |
| Active Area              |             |              |
| 🔲 Enable The Active Area | a Function. |              |
| Active Area List         | Left 0      | Тор 0        |
| 1                        | Right 0     | Bottom 0     |
| Drag Active Are          | a           |              |
|                          |             |              |
|                          |             |              |
|                          | ОК          | Cancel Apply |

### **Active Area**

Drag active area to enable Active Area Function.

# Hardware

| 🖻 eGalaxTouch : USB Controller 🛛 🔀           |  |  |  |
|----------------------------------------------|--|--|--|
| General Setting Tools Display Hardware About |  |  |  |
|                                              |  |  |  |
| Controller Model PCAP7200 Series             |  |  |  |
| Firmware Version 1030                        |  |  |  |
|                                              |  |  |  |
|                                              |  |  |  |
|                                              |  |  |  |
| Hardware Calibration                         |  |  |  |
|                                              |  |  |  |
|                                              |  |  |  |
|                                              |  |  |  |
|                                              |  |  |  |
| OK Cancel Apply                              |  |  |  |

Saturn Hardware Configuration

| Saturn - Hardware Configuration                                 |   |  |  |
|-----------------------------------------------------------------|---|--|--|
| Saturn                                                          |   |  |  |
| Saturn - Hardware Configuration                                 |   |  |  |
| Sensitivity 128                                                 |   |  |  |
| Delay Time     800 us       Shorter<                            |   |  |  |
| Reset all of the control parameters to factory default setting. |   |  |  |
| OK Cance                                                        | » |  |  |

# About

To display information about eGalaxTouch and its version.

| ବ eGalaxTouch : L                                                                                                | JSB Controller                                                      | × |  |  |
|----------------------------------------------------------------------------------------------------|---------------------------------------------------------------------|---|--|--|
| General Setting To                                                                                               | ools Display Hardware About                                         |   |  |  |
|                                                                                                    |                                                                     |   |  |  |
|                                                                                                    | Touch Screen Utility                                                |   |  |  |
|                                                                                                    | Copyright (C) 2000-2011                                             |   |  |  |
| eGalaxTouch                                                                                                    | eGalax_eMPIA_TechnologyInc.                                         |   |  |  |
|                                                                                                    | Version 5.11.0.9126                                                 |   |  |  |
|                                                                                                    |                                                                     |   |  |  |
|                                                                                                    | We provide a full range of controllers for                          |   |  |  |
| The resistive contr<br>through RS232, P                                                                          | roller communicates with the PC system directly<br>S/2 or USB port. |   |  |  |
| The design is optimized for an accurate, sensitive and quick touch                                               |                                                                     |   |  |  |
| performance as well as an ease of use interface.                                                                 |                                                                     |   |  |  |
| The driver supports a set of operating systems,<br>i.e. Windows(R) 2000 / Windows(R) XP , Windows Vista(R), Wind |                                                                     |   |  |  |
|                                                                                                    |                                                                     |   |  |  |
| <                                                                                                    |                                                                     |   |  |  |
|                                                                                                    | OK Cancel Apply                                                     |   |  |  |
|                                                                                                    |                                                                     |   |  |  |